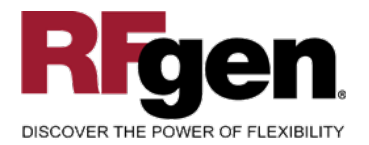

## **Create Order**

<span id="page-0-0"></span>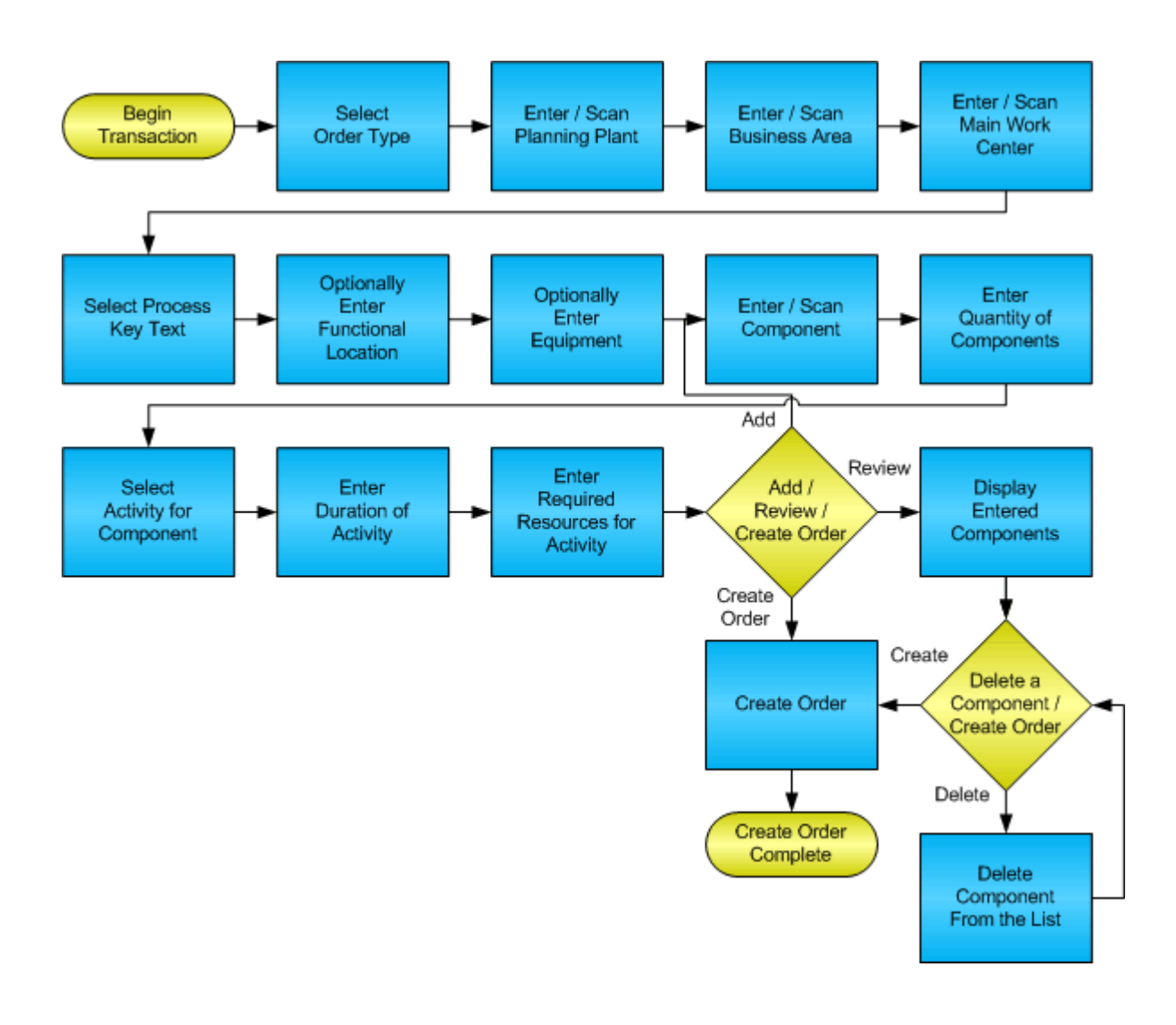

**RFgen Software** 1101 Investment Boulevard, Suite 250 El Dorado Hills, CA 95762 888-426-3472

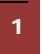

**1** © 2015 RFgen Software, A Division of the DataMAX Software Group Inc., All Rights Reserved. All other product, brand and company names and logos used are trademarks or registered trademarks of their respective owners.

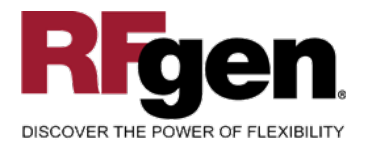

## **License Agreement**

All information contained in this document is the intellectual property of RFgen Software, a division of the DataMAX Software Group, Inc. This document may not be published, nor used without the prior written consent of RFgen Software. Use of the RFgen Software Open Source code is at all times subject to the DataMAX Software Group Open Source Licensing Agreement, which must be accepted at the time the source code is installed on your computer system. For your convenience, a text copy of the DataMAX Software Group Open Source Licensing Agreement is also loaded (and may be printed from) your RFgen-based system.

#### **Requirements**

• RFgen Version 5.0 or later

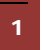

<sup>1</sup> <sup>2015</sup> RFgen Software, A Division of the DataMAX Software Group Inc., All Rights Reserved. All other product, brand and company names and logos used are trademarks or registered trademarks of their respective owners.

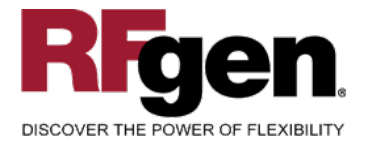

## **Table of Contents**

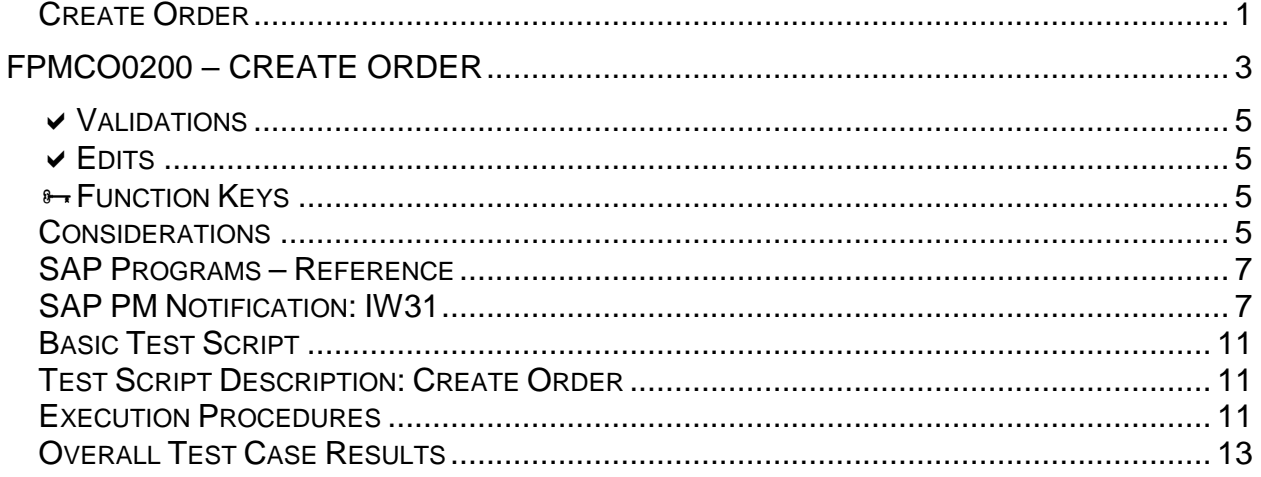

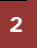

© 2015 RFgen Software, A Division of the DataMAX Software Group Inc., All Rights Reserved. All other product, brand and company names and logos used are trademarks or registered trademarks of their respective owners.

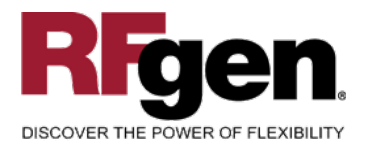

### <span id="page-3-0"></span>**FPMCO0200 – Create Order**

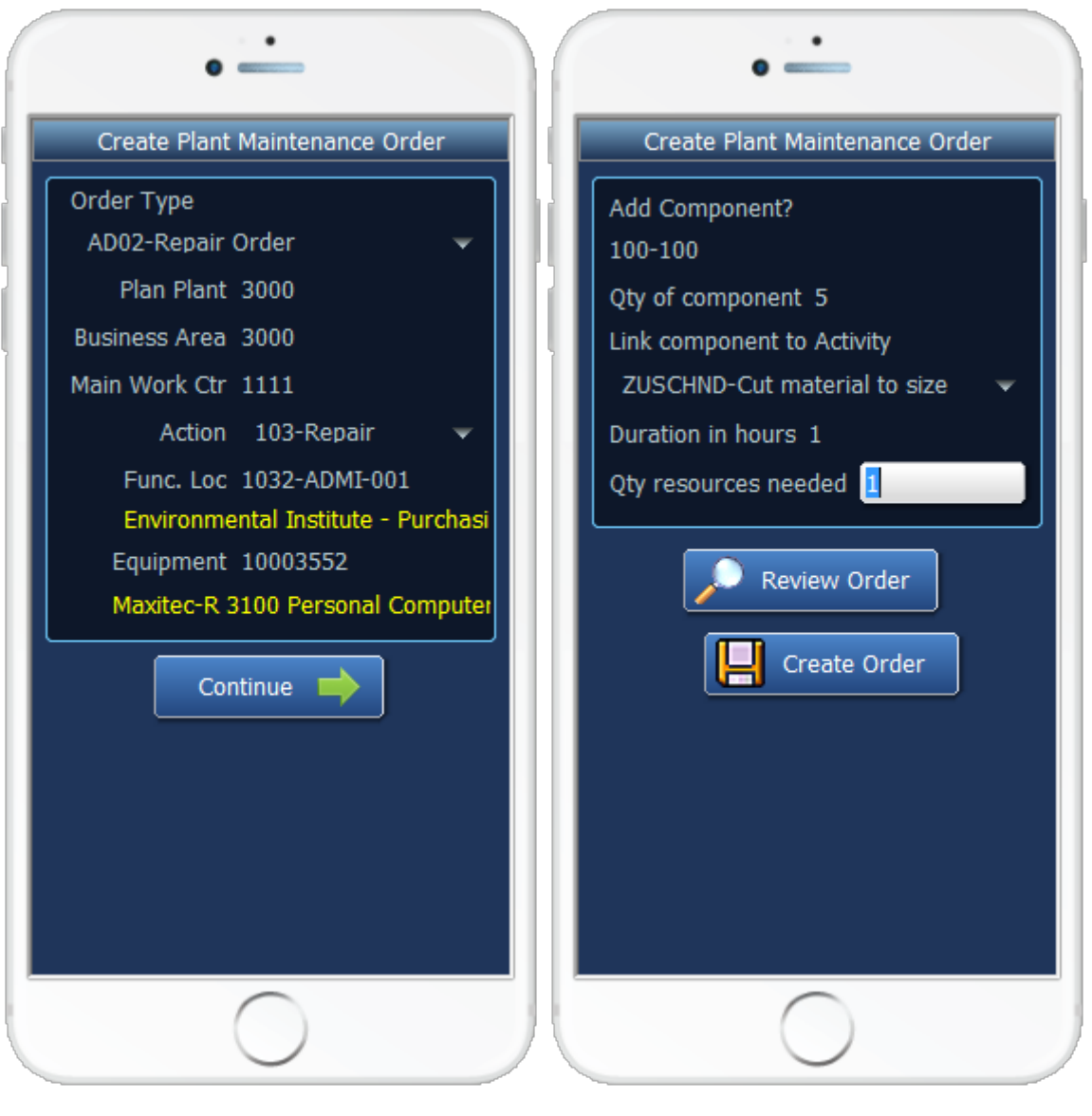

Page 1 Page 2

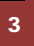

<sup>3</sup> © 2015 RFgen Software, A Division of the DataMAX Software Group Inc., All Rights Reserved. All other product, brand and company names and logos used are trademarks or registered trademarks of their respective owners.

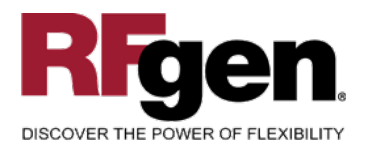

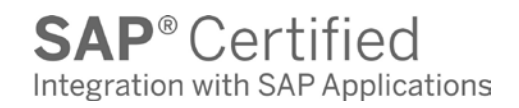

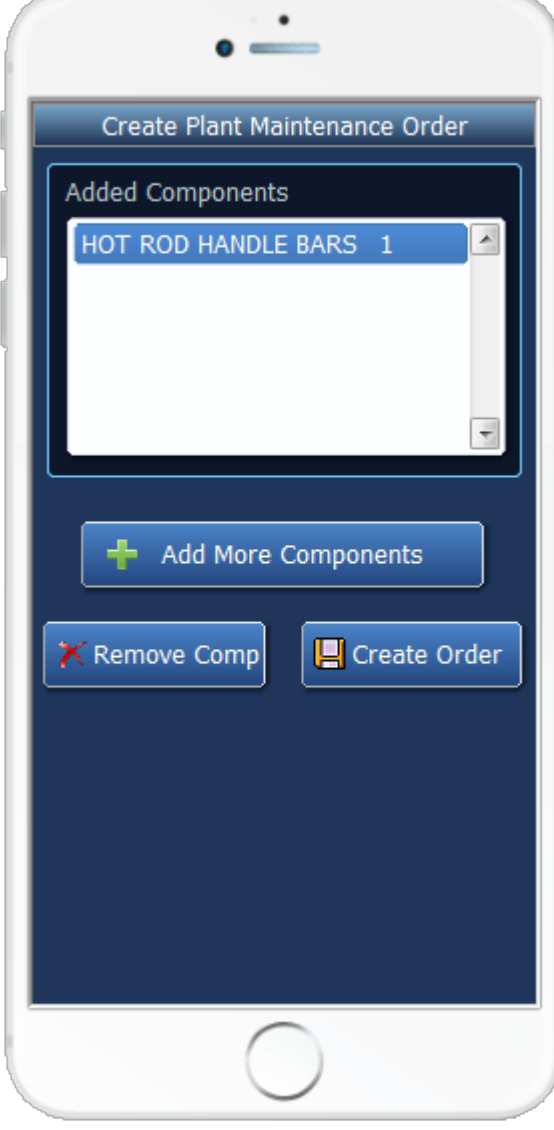

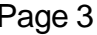

This mobile application captures required details for creating an order. First the type of order is chosen. In this example it is a maintenance order. The Planning plant, business area, main work center and the type of activity are chosen. Optionally the Functional Location and Equipment can be entered. Page 2 allows the user to scan each component and link it with the required activity. Page 3 is optional and allows the removal of previously scanned components. The user can create the order from either page 2 or page 3.

The following conditions apply to the RFgen implementation for the Create Notification transaction within the SAP environment.

Note: any of these parameters may be easily adjusted to meet the unique requirements of Page 3 your company.

<sup>4</sup> <sup>2015</sup> RFgen Software, A Division of the DataMAX Software Group Inc., All Rights Reserved. All other product, brand and company names and logos used are trademarks or registered trademarks of their respective owners.

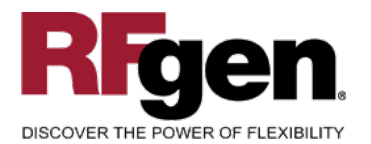

#### <span id="page-5-0"></span>**Validations**

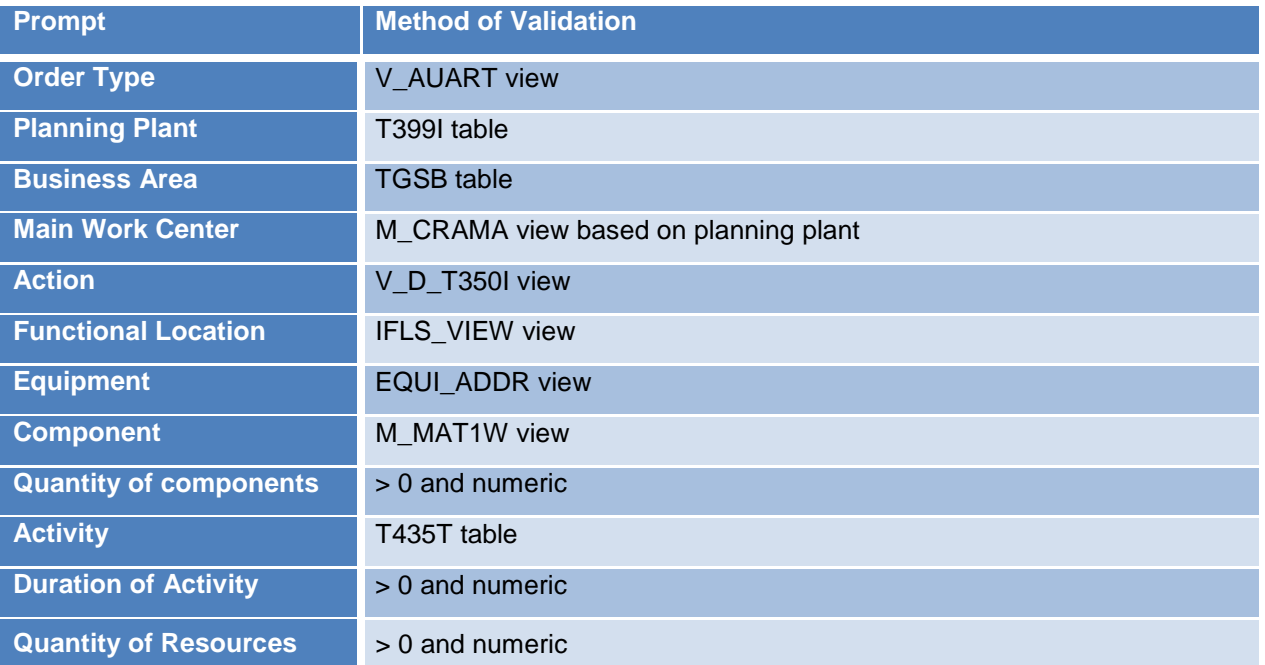

#### <span id="page-5-1"></span>**Edits**

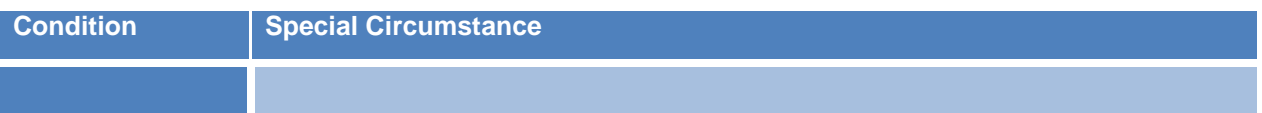

## <span id="page-5-2"></span>**Function Keys**

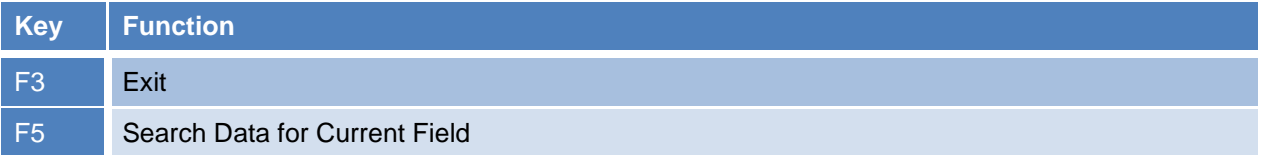

## <span id="page-5-3"></span>**Considerations**

1. Do you want to make the Functional Location or Equipment fields required?

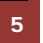

<sup>5</sup> © 2015 RFgen Software, A Division of the DataMAX Software Group Inc., All Rights Reserved. All other product, brand and company names and logos used are trademarks or registered trademarks of their respective owners.

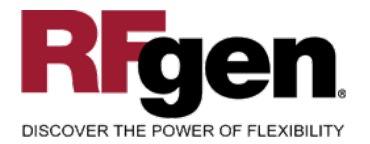

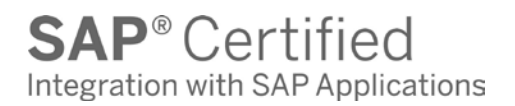

2. Do you want to limit the types of orders that can be created?

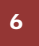

6 © 2015 RFgen Software, A Division of the DataMAX Software Group Inc., All Rights Reserved. All other product, brand and company names and logos used are trademarks or registered trademarks of their respective owners.

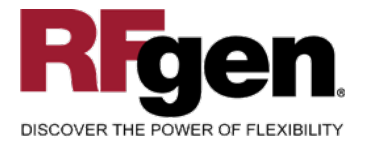

## <span id="page-7-0"></span>**SAP Programs – Reference**

<span id="page-7-1"></span>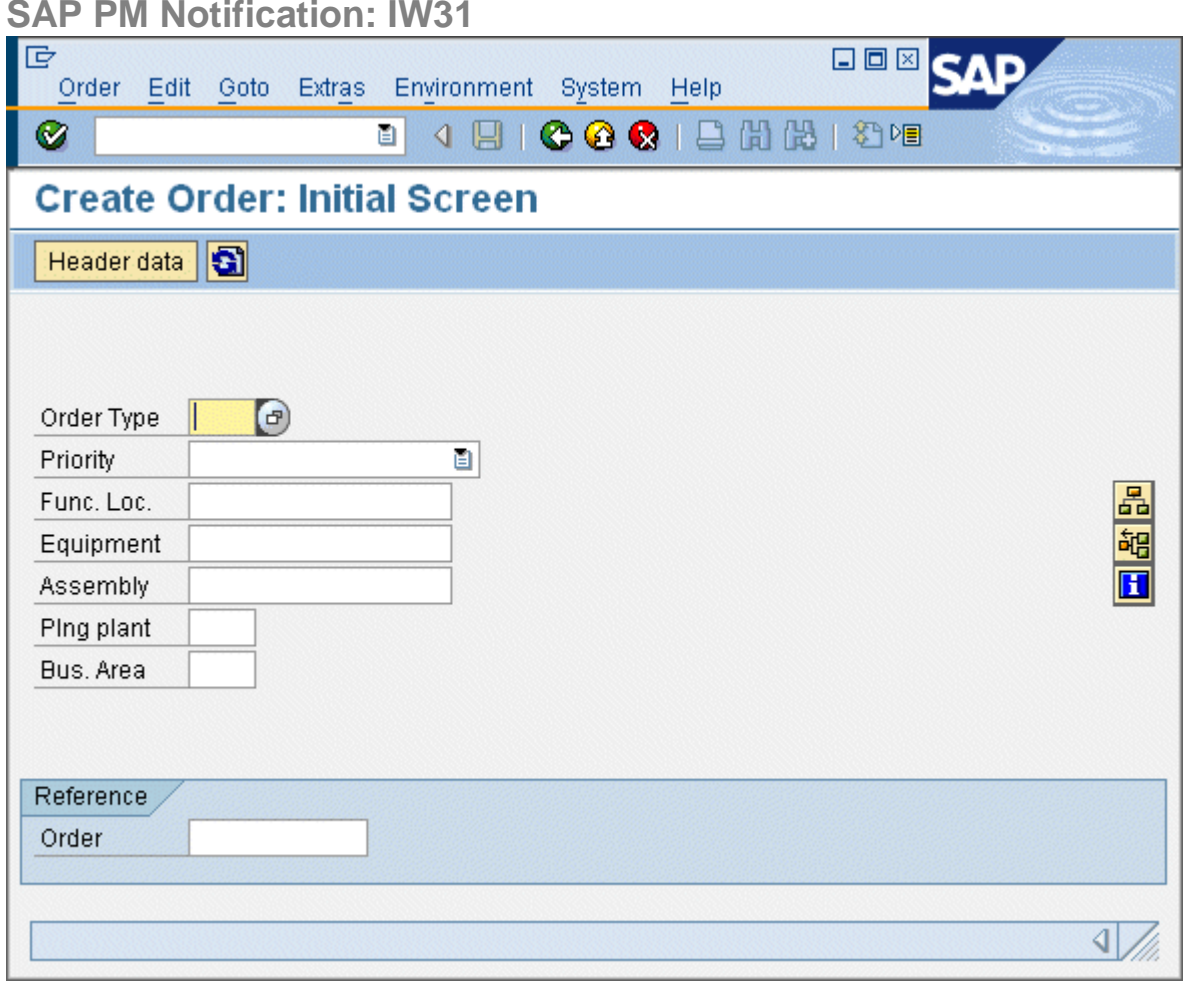

Enter Order Type, Planning Plant and Business Area

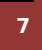

<sup>2</sup> © 2015 RFgen Software, A Division of the DataMAX Software Group Inc., All Rights Reserved. All other product, brand and company names and logos used are trademarks or registered trademarks of their respective owners.

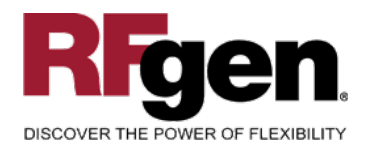

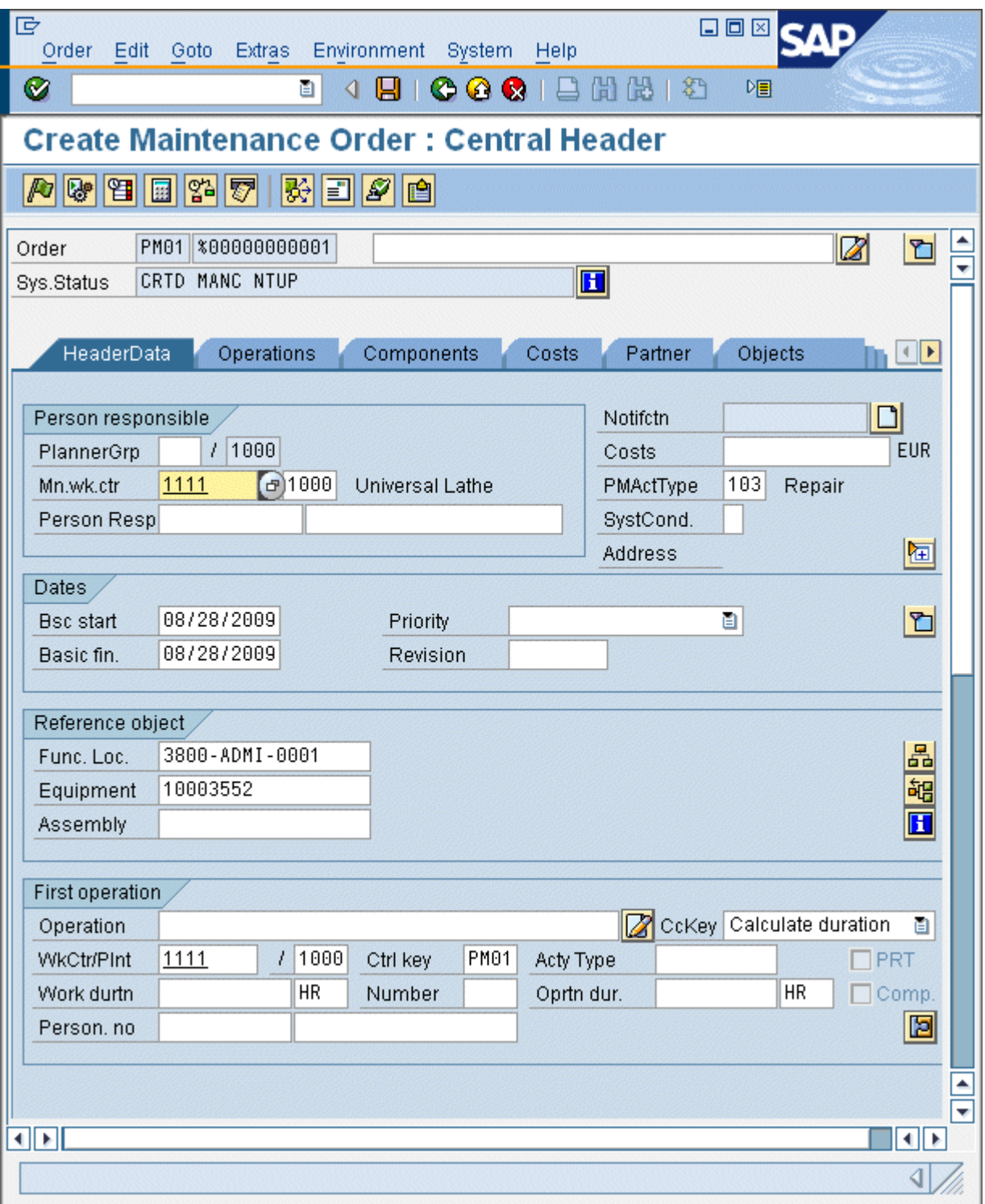

<sup>8</sup> **2015 RFgen Software, A Division of the DataMAX Software Group Inc., All Rights Reserved.** All other product, brand and company names and logos used are trademarks or registered trademarks of their respective owners.

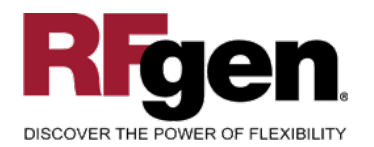

# $\text{SAP}^{\circ} \text{Certified} \atop \text{Integration with SAP Applications}$

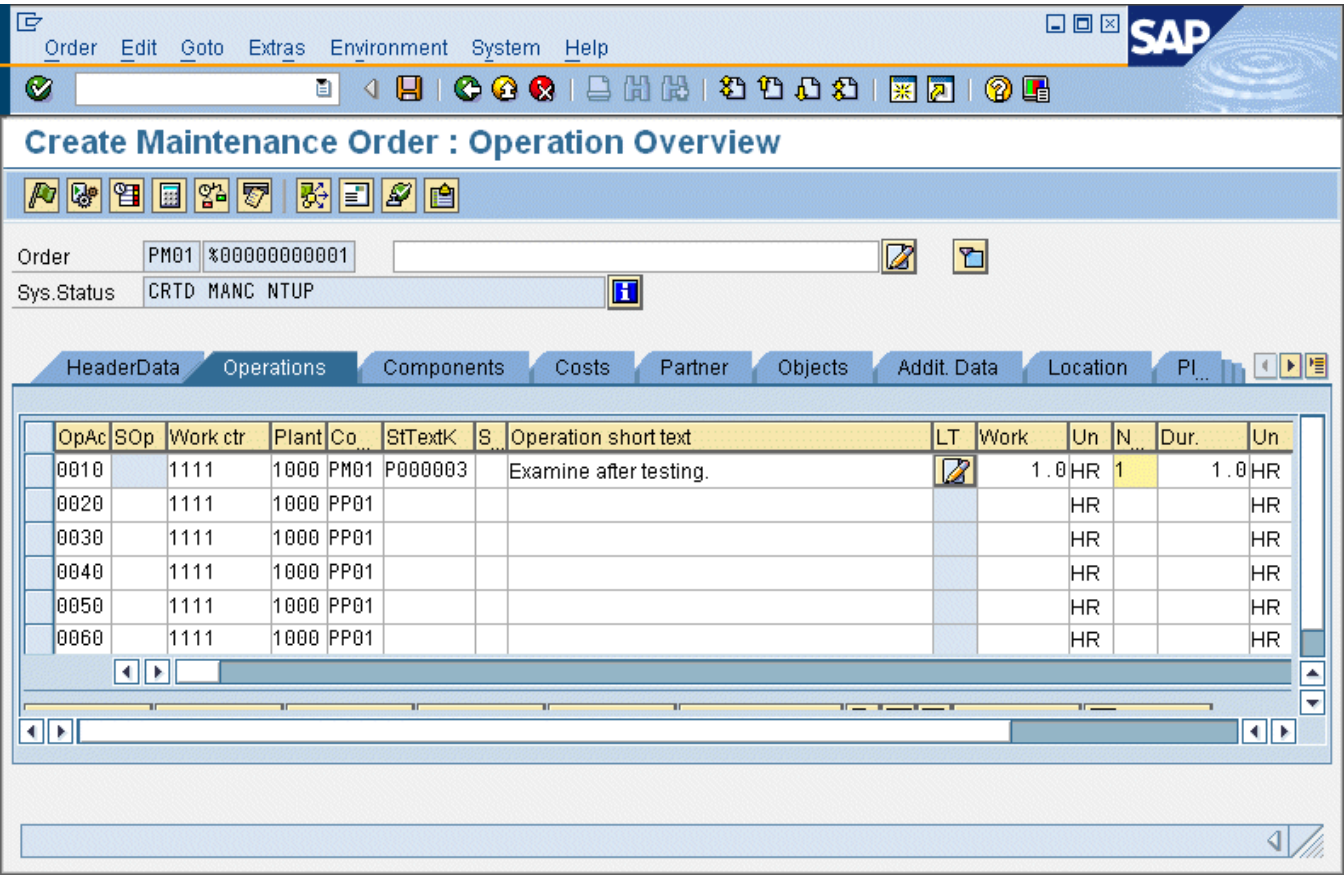

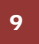

9 **2015 RFgen Software, A Division of the DataMAX Software Group Inc., All Rights Reserved.** All other product, brand and company names and logos used are trademarks or registered trademarks of their respective owners.

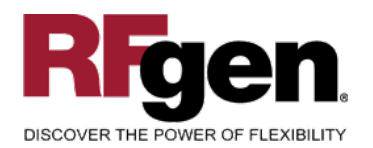

# $\text{SAP}^{\circ} \text{Certified} \atop \text{Integration with SAP Applications}$

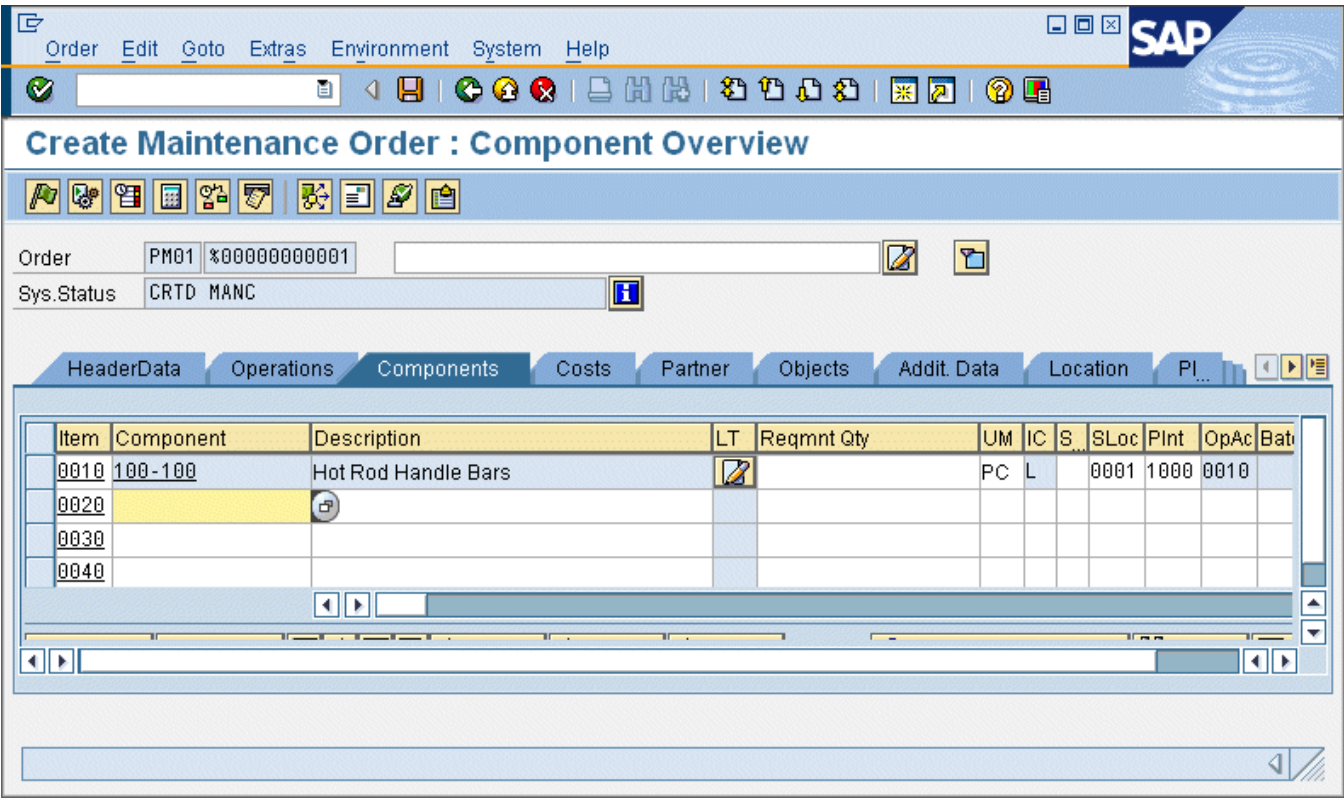

<sup>10</sup> <sup>©</sup> 2015 RFgen Software, A Division of the DataMAX Software Group Inc., All Rights Reserved. All other product, https://www.page.org/2015 Reserved. All other product, brand and company names and logos used are trademarks or registered trademarks of their respective owners.

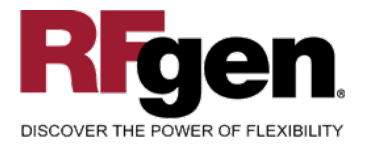

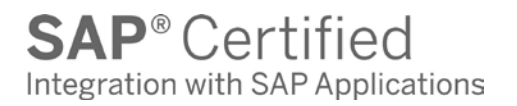

#### <span id="page-11-0"></span>**Basic Test Script**

- 1. Enter an order type, planning plant, business area, main work center and action code
- 2. Optionally enter a functional location and equipment values
- 3. Add a component, quantity of that component, link it to an activity and specify how long it will take with how many resources
- 4. Optionally review and remove already added components from the list before creating the order

#### <span id="page-11-1"></span>**Test Script Description: Create Order**

#### <span id="page-11-2"></span>**Execution Procedures**

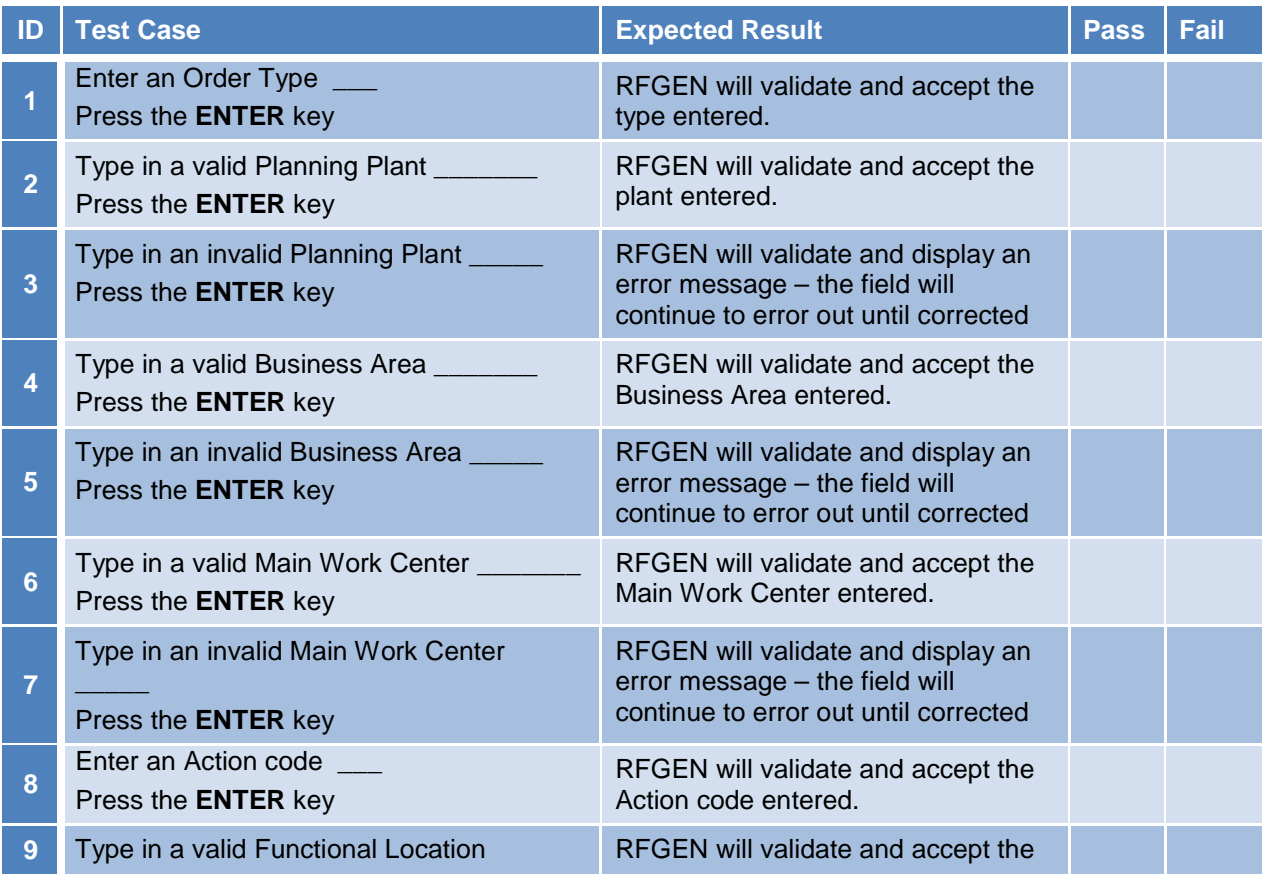

11 **2015 RFgen Software, A Division of the DataMAX Software Group Inc., All Rights Reserved.** All other product, brand and company names and logos used are trademarks or registered trademarks of their respective owners.

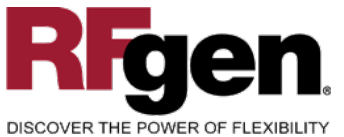

**10**

**12**

**14**

**15**

**16**

**18**

**19**

**20**

**21**

 $\overline{\phantom{a}}$ 

list

### **SAP®Certified** Integration with SAP Applications

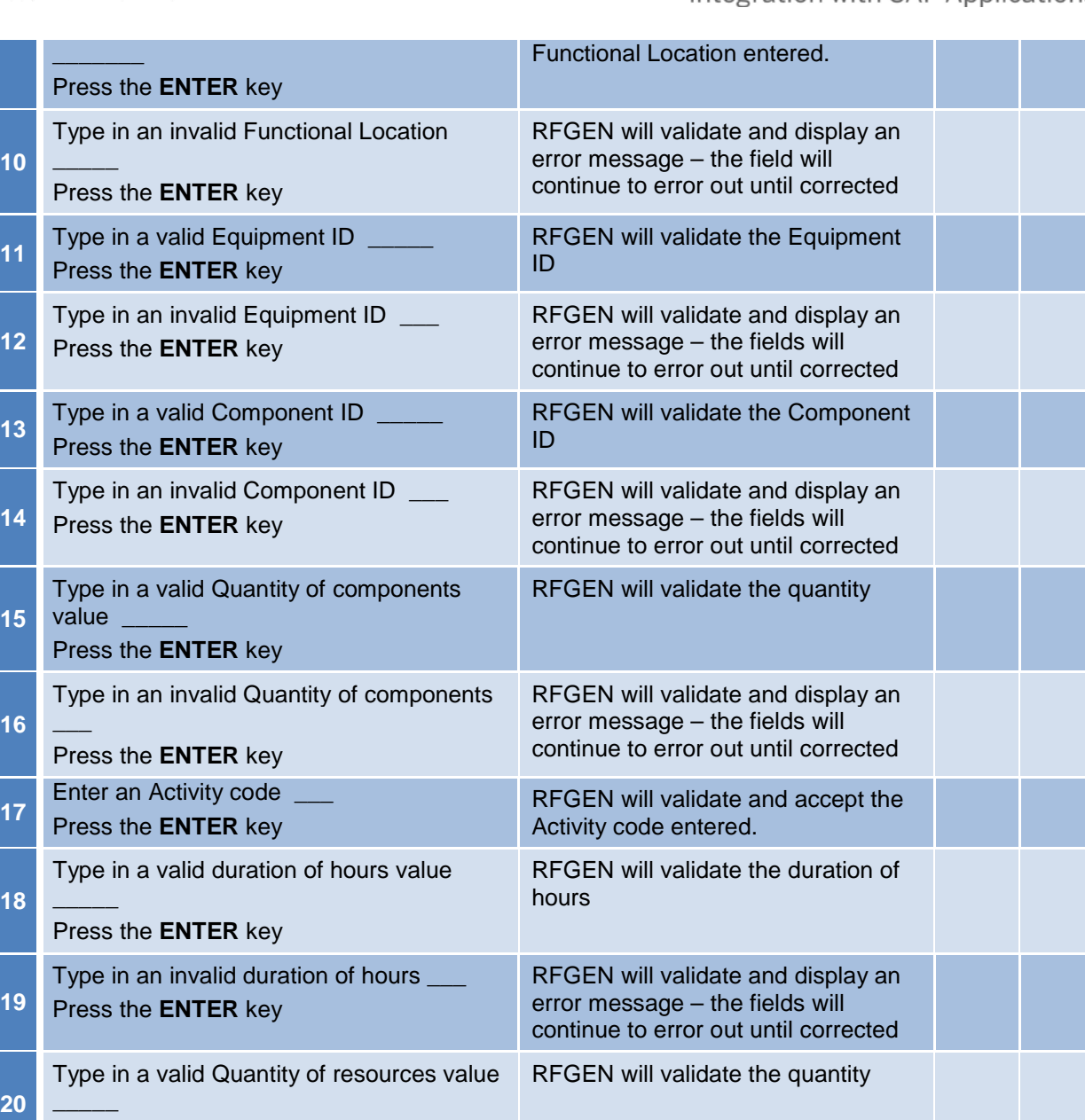

Press the **ENTER** key

Press the **ENTER** key

Type in an invalid Quantity of resources

**22** Select a component and remove it from the

<sup>2</sup> <sup>©</sup> 2015 RFgen Software, A Division of the DataMAX Software Group Inc., All Rights Reserved. All other product, https://www.compone.org/ logon.used.org/ trademerks.org/ trademerks.org/ trademerks.org/ their respective brand and company names and logos used are trademarks or registered trademarks of their respective owners.

23 Submit the data to create an order RFGEN will create the order in SAP

RFGEN will validate and display an error message – the fields will continue to error out until corrected

When processing, that component

will not be included

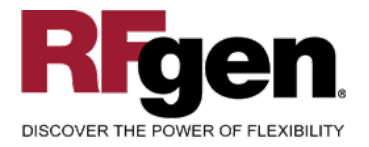

## <span id="page-13-0"></span>**Overall Test Case Results**

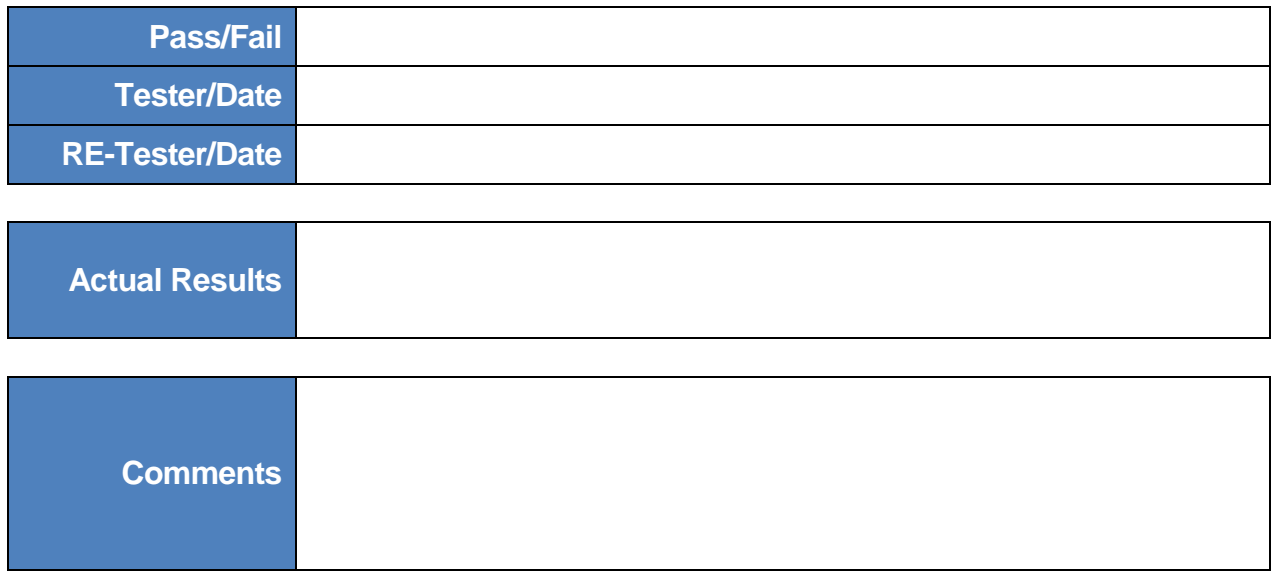

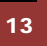

<sup>13</sup>  $\degree$  2015 RFgen Software, A Division of the DataMAX Software Group Inc., All Rights Reserved. All other product, hand and company pames and logos used are trademarks or registered trademarks of their respective owners brand and company names and logos used are trademarks or registered trademarks of their respective owners.